# SYSPRO Container **Controller**

# SYSPRO 8

Published: September 2023

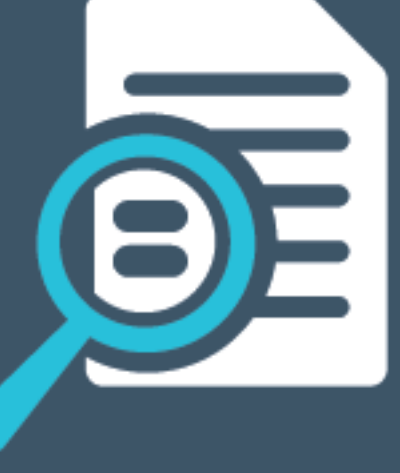

# Li SYSPRO®

# SYSPRO Container [Controller](#page-2-0)<br>
Exploring<br>
Salving<br>
Using<br>
Referencing<br>
Legen Sreen<br>
SYSPRO WebUl Container Controller<br>
SYSPRO WebUl Container Controller

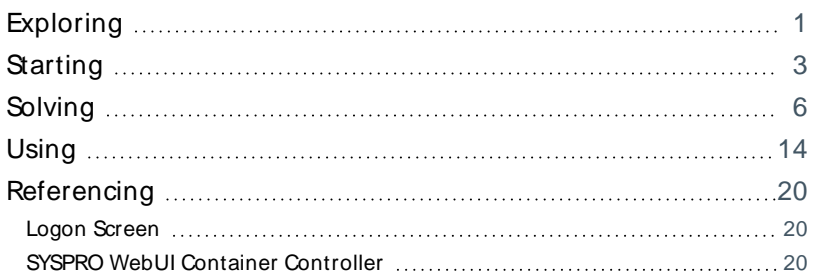

# <span id="page-2-1"></span><span id="page-2-0"></span>SYSPRO Container Controller

# **Exploring**

# Where it fits in?

This application is used to deploy containers using prebuilt images to host multiple "servers", and therefore supports scaling out the **SYSPRO Web UI (Avanti)** solution.

### **SYSPRO Container Automation Service**

The **SYSPRO Container Automation Service** is used to perform the following tasks:

- Update the **SYSPRO Application Gateway** configuration file with the new endpoints (i.e. IP addresses) of the restarted containers when a server is restarted.
- Continuously monitor the containers and their performance, so that containers are added or removed as required.

### Service Deployment

This service is deployed with a delayed start start-up configuration as it has a dependency on the local Docker engine. This is because the Docker containers must be started and running when the **SYSPRO Container Automation Service** is initiated.

### Service Configuration

The service is mainly driven by the configuration values defined within the Monitor Automation section of the application.config and custom.config files.

An important value within these files is the ConfigureServiceSecondsCheck key value, as this determines the interval at which the service checks the state of the containers. Any changes in the custom.config file are then automatically merged in and applied as part of this check.

### Container Monitoring

The **SYSPRO Container Automation Service** starts an instance of the **SYSPRO Container Controller** application which it uses to monitor the containers.

This instance is then automatically removed once the service stops.

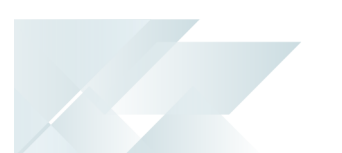

## Terminology **Windows Container**

Each container is like a mini-virtual machine, without many of the overheads of a traditional VM.

A container image is a static, lightweight, standalone and executable package of software that includes everything needed to run an application:

- Executable code
- **Runtime**
- System tools
- System libraries
- **Settings**

This enables it to run an isolated process on information technology (IT) infrastructure.

# <span id="page-4-0"></span>**Starting**

### **Prerequisites Technology Requirements**

SYSPRO Application Gateway service

### **Operating System Requirements**

One of the key requirements for the SYSPRO Web UI scalability solution using containers is that the Host computer must be running **Windows Server 2022**.

The reasons for this include:

- The Web UI Container includes what is known as a Server Image, and the Web UI component requires the latest image that is only supported on **Windows Server 2022**.
- **Earlier Windows Server versions don't fully support the technology required to run the** SYSPRO Web UI at scale.

**Important Licensing and Cost Considerations - Windows Server 2022 Standard vs. Datacenter edition:**

The SYSPRO Web UI Scalability solution using containers allows you to configure the number of containers providing the level of scalability required.

Our validation has shown that you may easily have 10 or 20 containers (or more) running concurrently, depending on the number of users required.

- The **Windows Server 2022 Standard Edition** supports an unlimited number of containers - however, there is a licensing cost depending on your Microsoft commercial agreement.
- The **Windows Server 2022: Datacenter Edition** includes a license that supports an unlimited number of containers on a single server without additional license costs.

The additional, initial cost of the Datacenter edition allows flexibility regarding the number of containers without additional costs – especially if you later decide to add more Web UI users.

We have used **Windows Server 2022: Datacenter Edition** in all our testing of this solution.

It is up to you to decide the most cost-effective deployment and licensing, although the **Datacenter Edition** would be our preferred option.

### **Application Server Hardware Requirements**

SYSPROs validation of the Web UI scalability solution using containers took the form of two base server configurations:

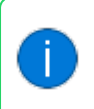

The number or users represents the number of unique Web UI processes running on the app server.

### Server A - 100 user configuration

- Azure server: Standard D16s v5
- 15 Containers
- 8 Cores (16 virtual CPUs) Intel Xeon Platinum 8370C 2.80GHZ
- 64 GB RAM

Server B - 200 user configuration

- Azure server: Standard D32s v5
- 20 Containers
- 16 Cores (32 virtual CPUs) Intel Xeon Platinum 8370C 2.80GHZ
- $128$  GB RAM

In all cases, the validation had a target CPU load of 40-70% with a maximum of 90% for short intervals.

The number of containers to be configured should be based on the planned number or Web UI users.

For guidelines on how to calculate this, view the **How do I determine the number of containers required** FAQ within this article.

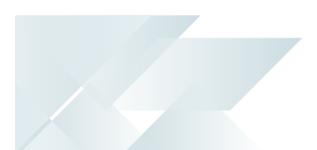

# Deploying

You can access and download the **SYSPRO Container Controller** application from the following URL:

https://syspro8install.azureedge.net/containerfiles/SYSPRO.Container.Controller.exe

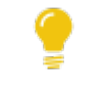

Once you have downloaded the install file, proceed with the installation wizard which takes you through the install process.

# <span id="page-7-0"></span>**Solving**

# Configuration file

The **SYSPRO Container Controller** software supports a configuration file named application.json. This file passes variables that are used within the deployment process and general functionality.

The application also supports a custom.  $j$ son file that is read in and applied over the application.json file.

Considerations:

- This file exists in the same folder as the executable.
- **The custom.json file can have all the settings of the application.json file, but takes** precedence as the settings are applied over the application.json file settings.

This is because every new release of this file will contain a new version of the application.json file that overrides the previous one.

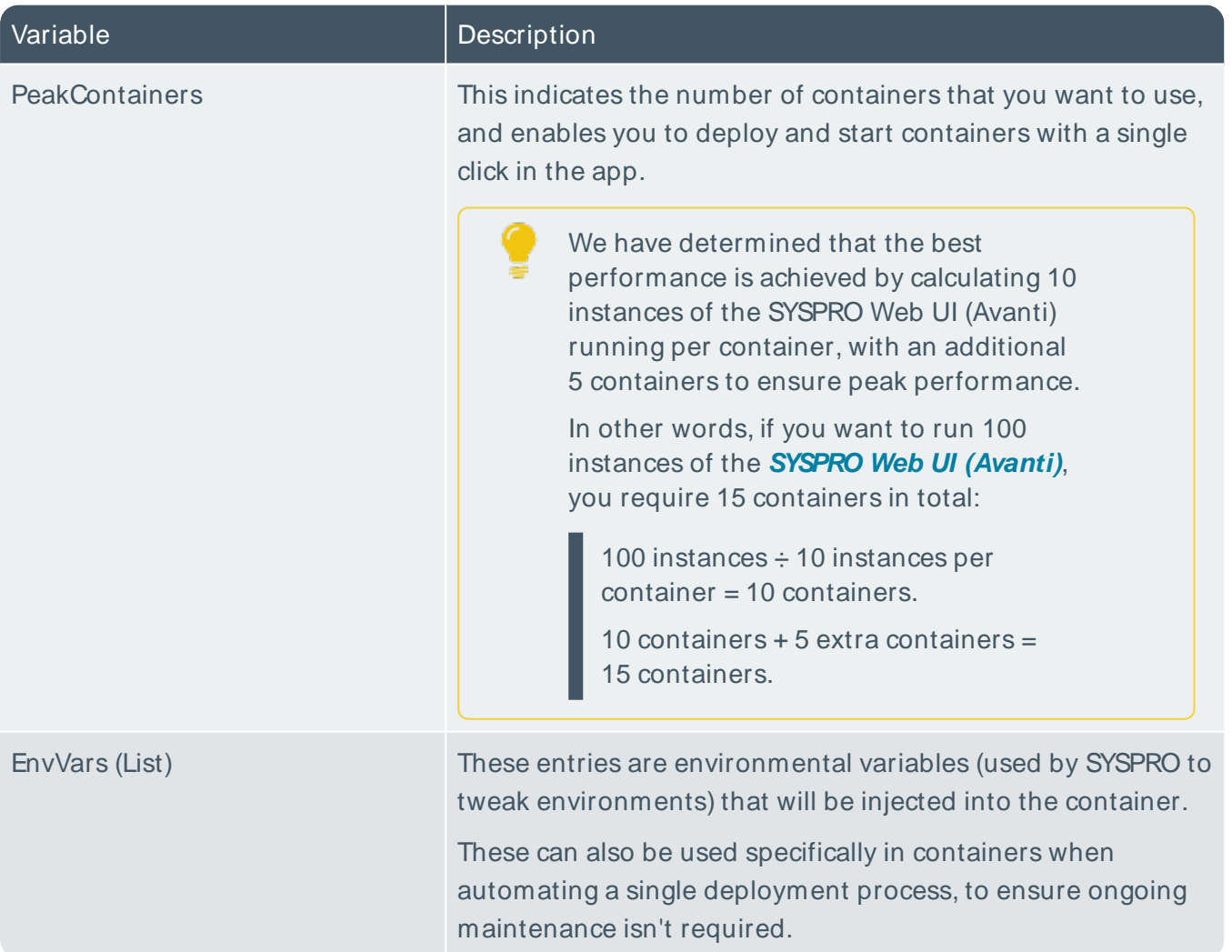

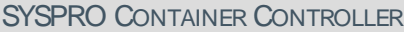

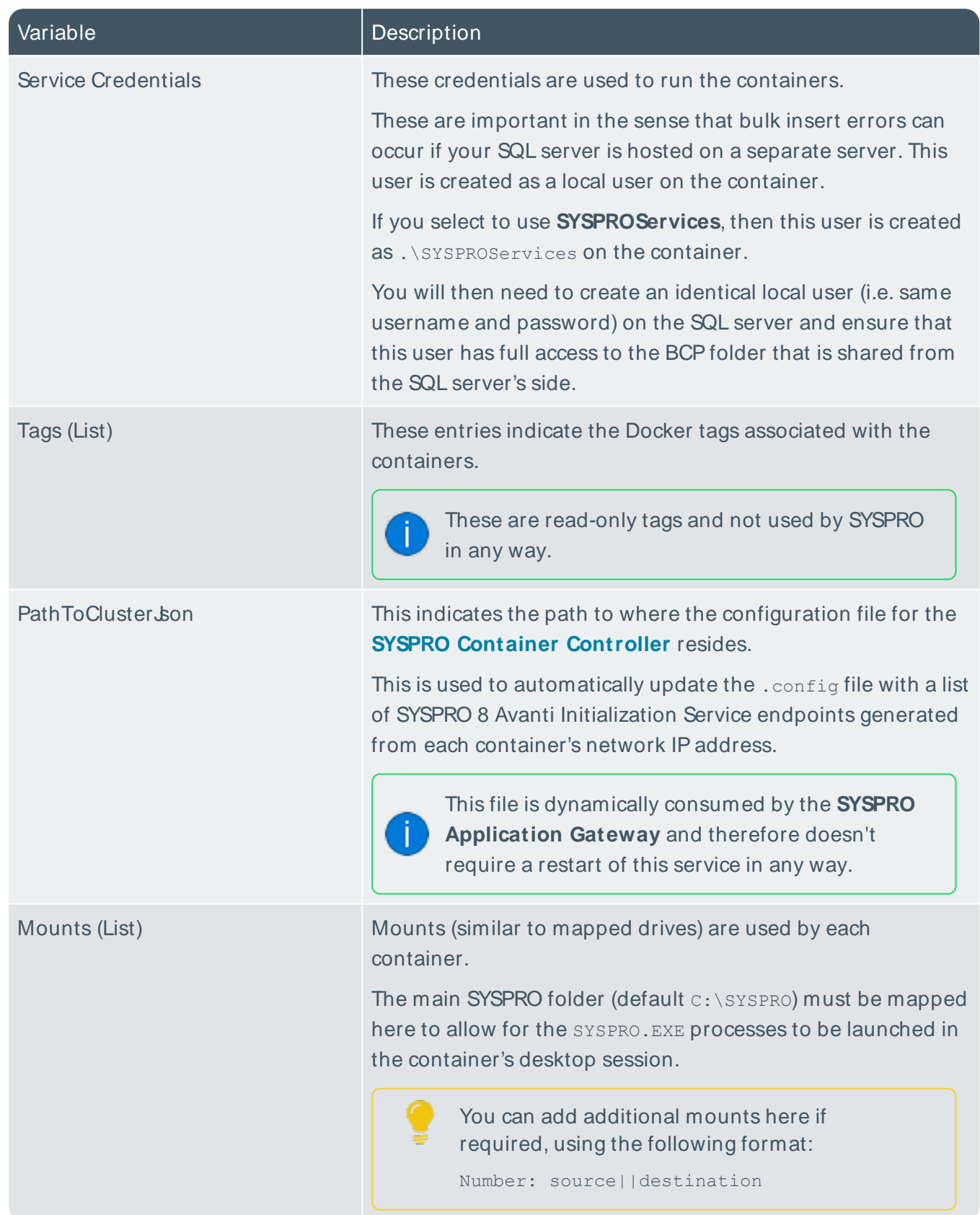

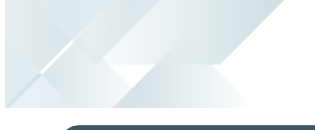

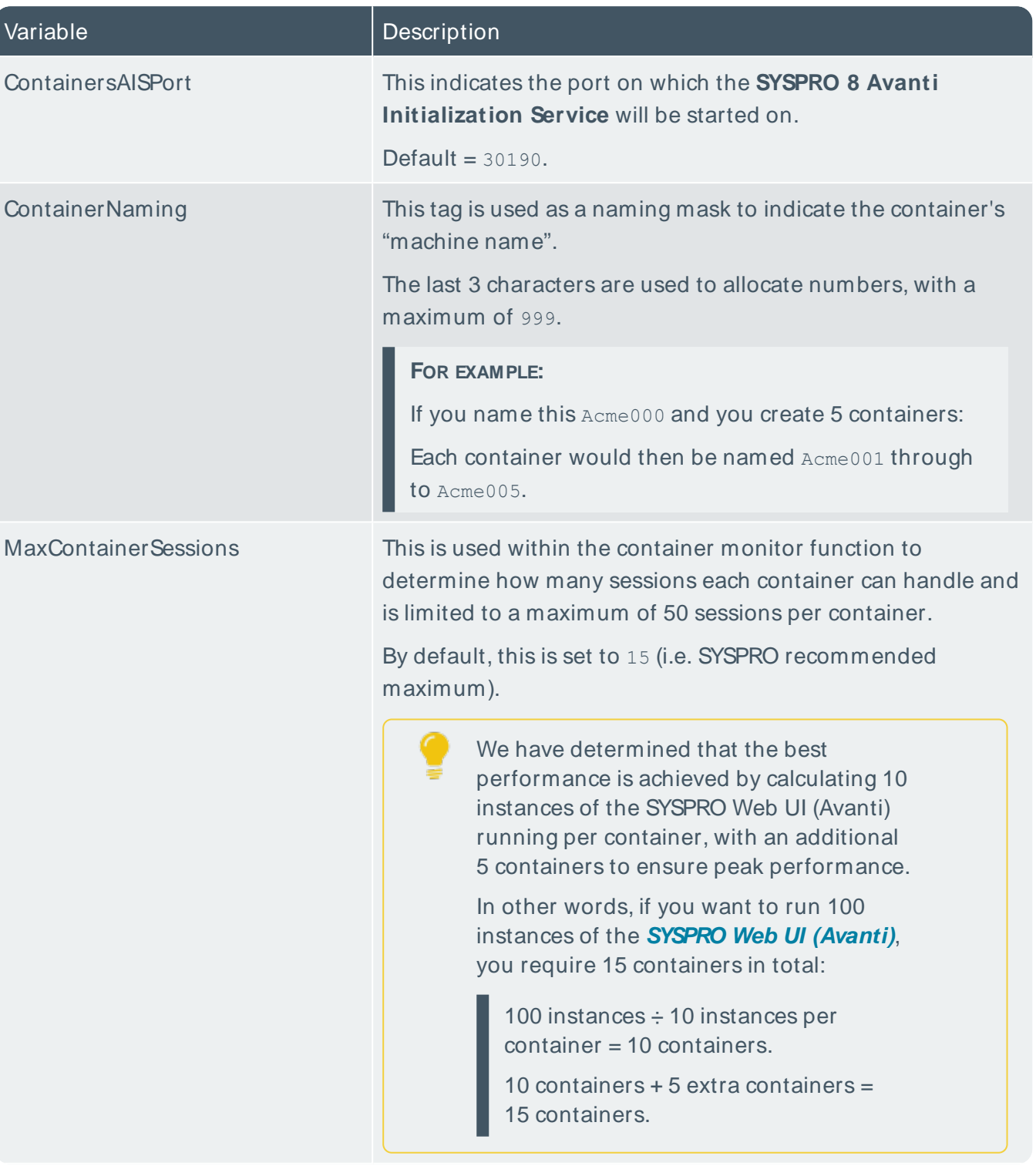

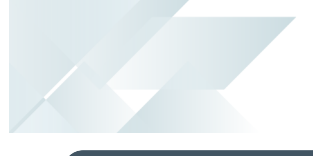

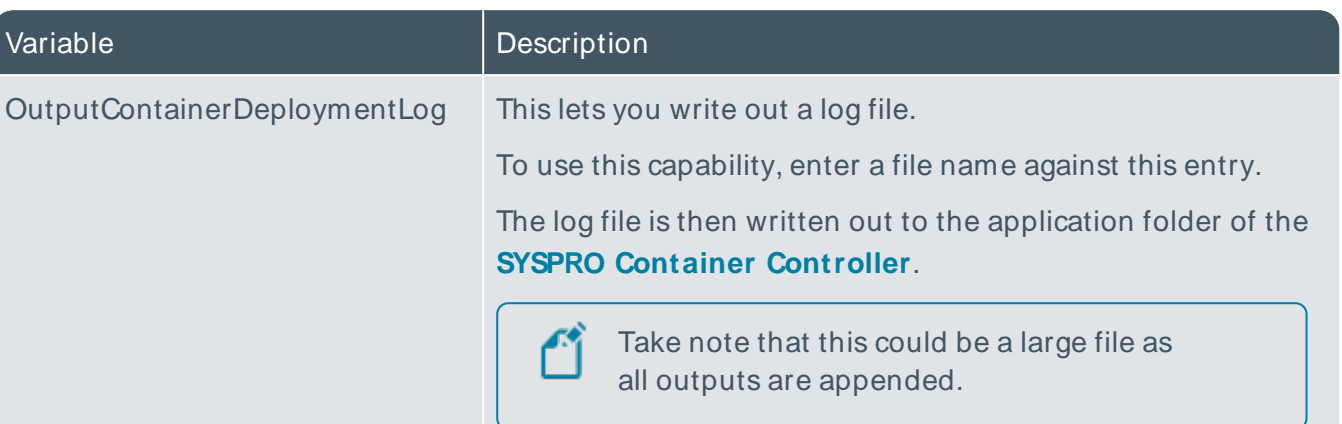

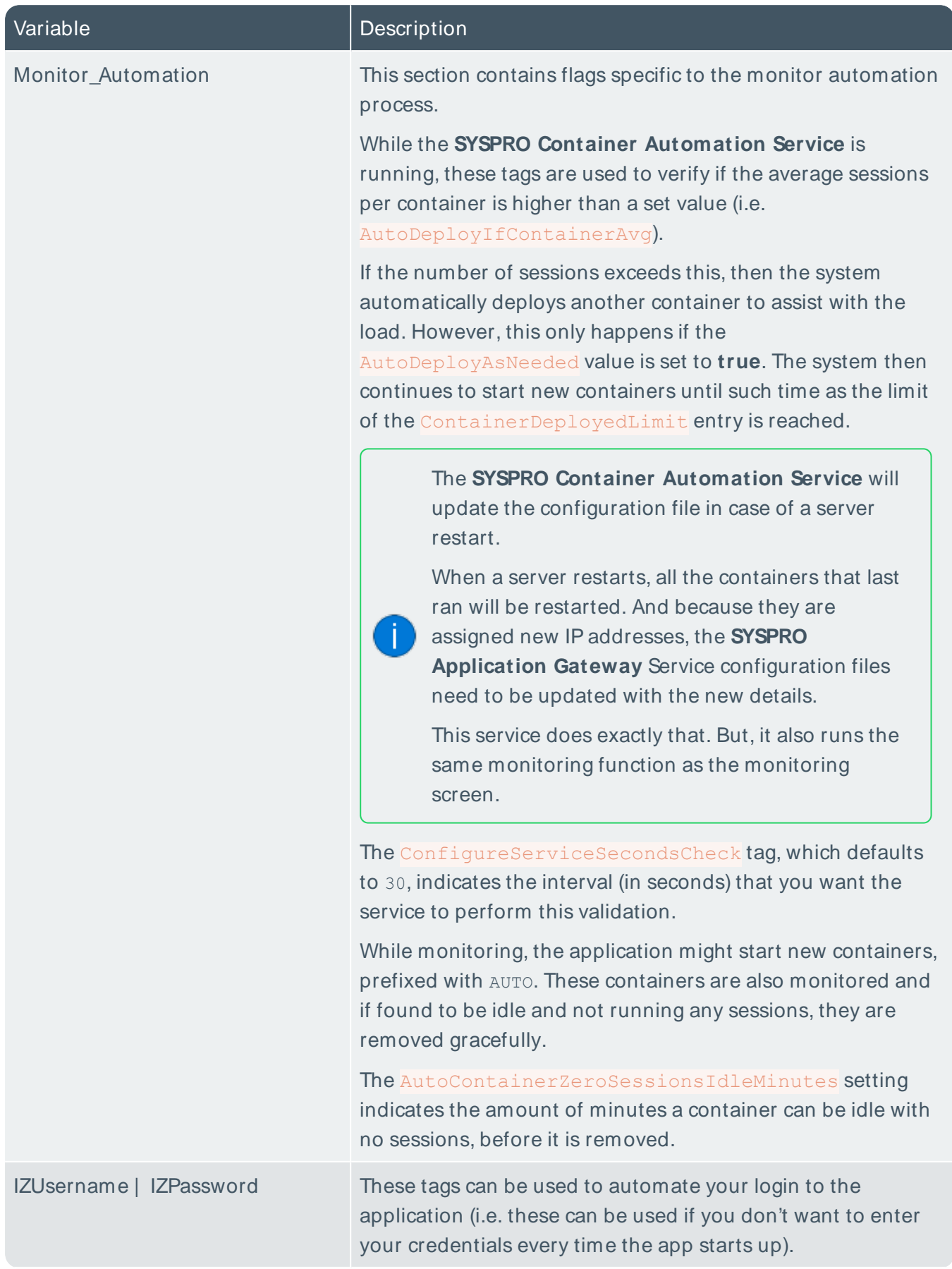

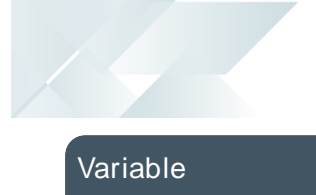

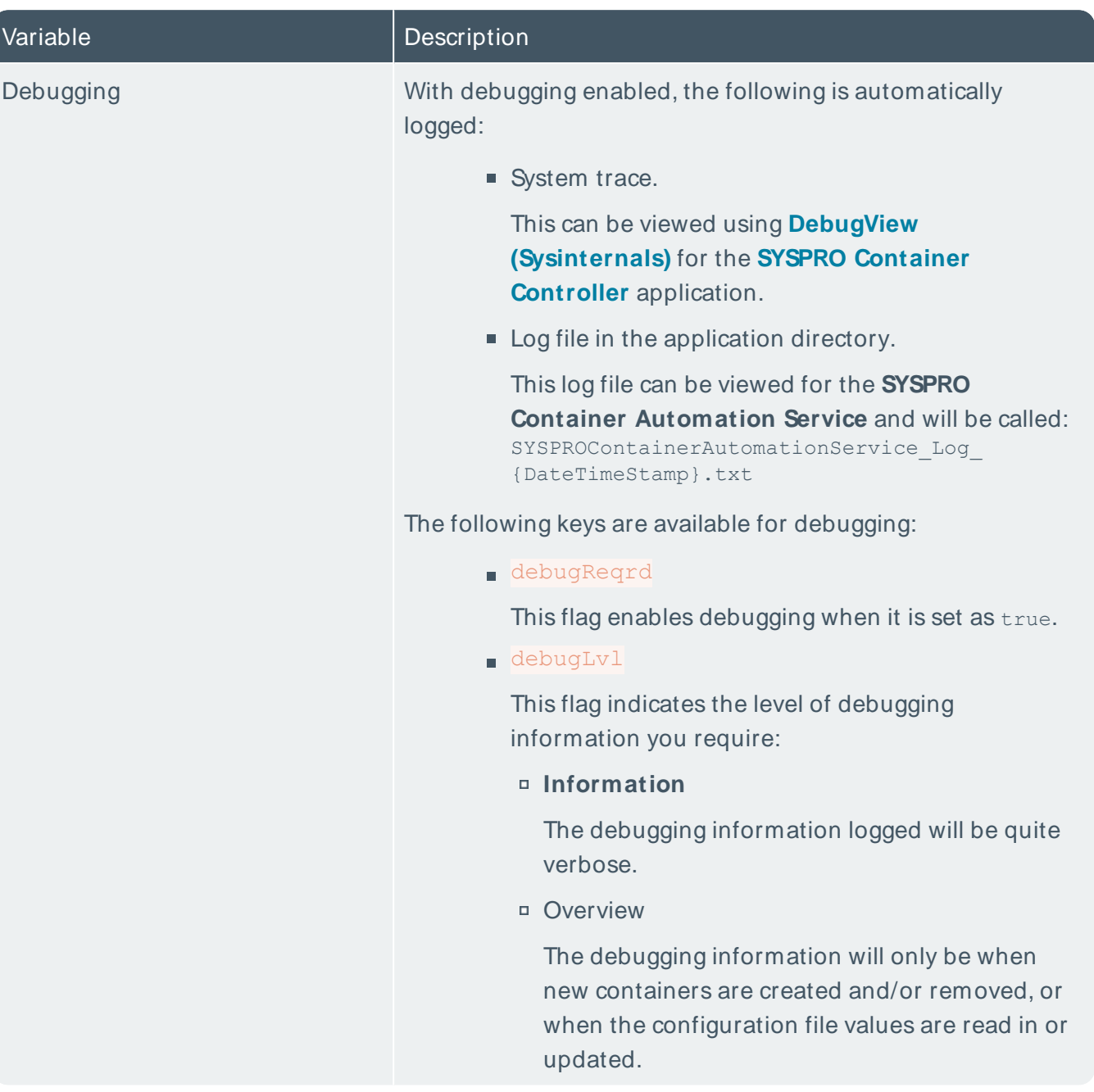

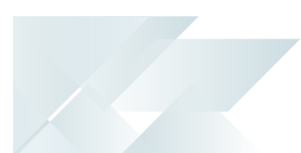

# FAQs

### **How do I configure the maximum Web UI instances per user?**

We recommend limiting the number of instances of the Web UI that each user can access concurrently:

**The MAXIMUM NUMBER OF INSTANCES ALLOWED** setup option (Setup Options > System Setup > System-Wide Personalization) enables you to manage how many instances are allowed for your system.

Each instance of the Web UI consumes the same amount of app server resources:

- A single Web UI user with two instances, is identical to two Web UI users, each with a single instance.
- If you allow each user to open two Web UI instances, then each of these is considered a 'User' when it comes to scaling.

### **What is "desktop heap"?**

Each application utilizes a portion of reserved memory called "desktop heap". As a resource it is finite and so can be exhausted, at which point the following may occur:

- Programs may show erratic behavior and no longer function as expected.
- Processes end for no apparent, obvious or consistent reason (i.e. the error message is not always the same when one is received).
- Out Of Memory error messages may appear when you attempt to start new programs or try to use programs that are already running.

Unfortunately there are no longer tools available to monitor this. The last version of **Microsoft Windows** that was capable of monitoring desktop heap usage was **Windows XP/Server 2003**, after which Microsoft deprecated the kernel system driver that could be used to analyse and monitor this (in conjunction with a tool called "dheapmon").

This memory does not relate or change with the addition or removal of physical memory, and so should not be confused with this in any way.

### Considerations

- 64-bit **Microsoft Windows** has a default interactive desktop heap size of 20MB.
- **Lower values increase performance at the risk of crashing any process which can run out** of resources.
- $\blacksquare$  Microsoft do not recommend that you set a value that is over 20480 for the interactive desktop heap.

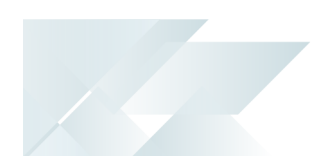

- **Because the non-interactive desktop heap is mapped into the address space of each and** every process', this value should not be set to an arbitrarily high value, but should only be increased sufficiently to allow all the desired applications to run.
- $\blacksquare$  Many server applications will spawn multiple processes for each user request. SYSPRO is one such application where each client session has one or more processes running on the server for that client.
- Every increment of 512 K will support approximately 2,500 windows, menus, pens, icons, etc.
- **Microsoft Windows** has a system wide memory limit of 48Mb for all the above desktop heaps. If this limit is exceeded there might not be enough memory to create an error message dialog box. As a result, the requested operation fails without any indication.
- It is best to ensure that the number being specified is divisible by  $64$ .
- Once the value is changed the operating system will need to be restarted in order for the changes to take effect.

### **Where is desktop heap configured?**

The size of each desktop heap allocation is controlled by the following registry value:

HKEY\_LOCAL\_MACHINE\System\CurrentControlSet\Control\Session Manager\SubSystems\Windows

The default data for this registry value will look something like the following (all on one line):

```
%SystemRoot%\system32\csrss.exe ObjectDirectory=\Windows
SharedSection=1024,20480,768 Windows=On SubSystemType=Windows ServerDll=basesrv,1
ServerDll=winsrv:UserServerDllInitialization,3 ServerDll=sxssrv,4
ProfileControl=Off MaxRequestThreads=16
```
For the **SYSPRO Container Controller**, the optimal entries for the desktop heap would be:

- SharedSection: 1024 must be the third entry within value
- MaxRequestThreads: value of 32

### **FOR EXAMPLE:**

Taking the above into consideration, the registry value would be:

```
%SystemRoot%\system32\csrss.exe ObjectDirectory=\Windows
SharedSection=1024,20480,1024 Windows=On SubSystemType=Windows
ServerDll=basesrv,1 ServerDll=winsrv:UserServerDllInitialization,3
ServerDll=sxssrv,4 ProfileControl=Off MaxRequestThreads=32
```
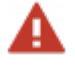

Take great care when updating the registry as it could cause catastrophic problems if done incorrectly. Therefore, we recommend that you create a restore point as a backup.

# <span id="page-15-0"></span>**Using** Hints and Tips

You can view the current version of the **SYSPRO Container Controller** application from the bottom right-hand corner of the login screen.

# Process

0

The following explains how to use the **SYSPRO Container Controller**:

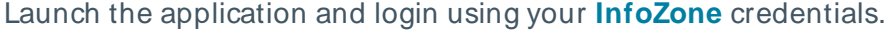

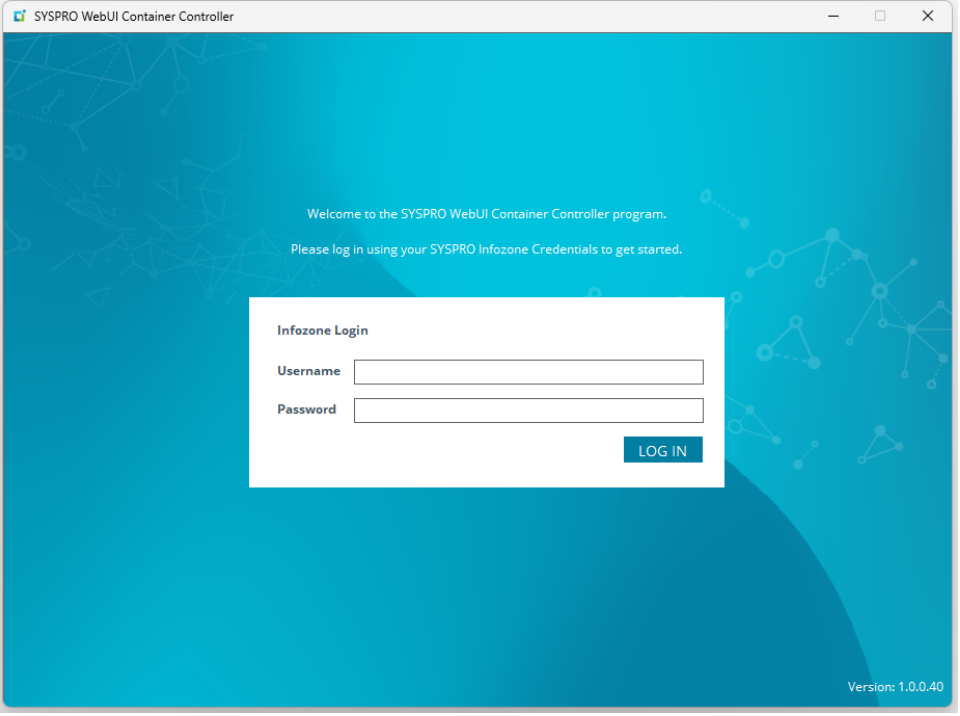

2 Once you have logged on, the application retrieves the Docker images.

If however you don't have any images as yet, you can select one of the SYSPRO images from the dropdown, followed by the **Pull** function. This retrieves the image so that it can be used for deployment.

Once the retrieval process has completed, a **Success** message is displayed:

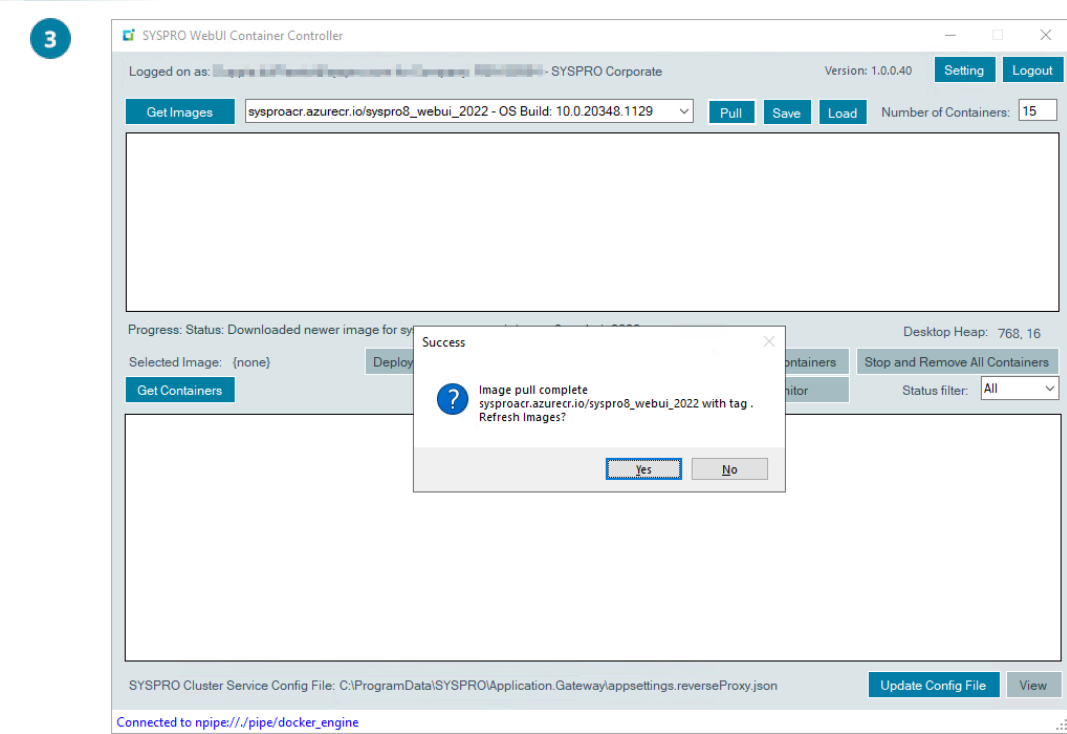

From the message box displayed, select **Yes** to refresh the images within the application's listview.

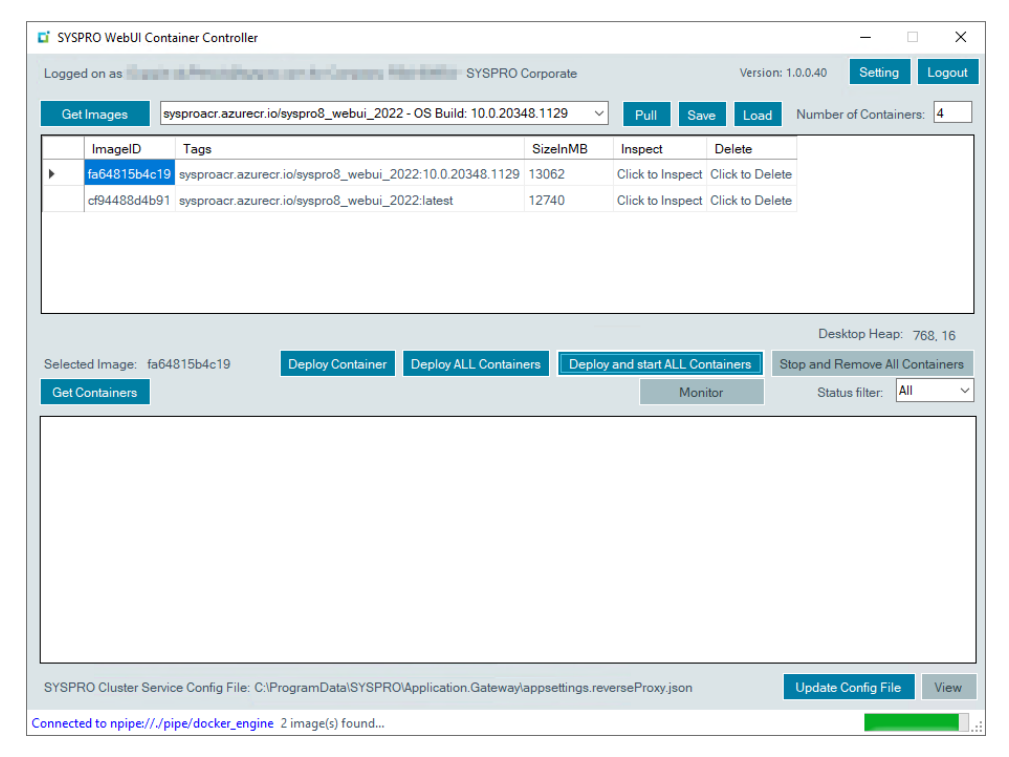

14 T

From here, you can either deploy your containers manually or by using bulk deployment:

Manual Deployment

 $\mathbf{A}$ 

Select the **Deploy Container** function to manually deploy a container using the selected image.

The container is deployed but not started, and placed into a status of CREATED.

Select the **Start** link within the **Action** column to manually start the container.

A confirmation message is displayed once the container has started.

The container is placed into a status of  $R$ UNNING and an IP address is assigned to the **ContainerID**.

You can use the **Stop** link within the **Action** column to stop the container, which then places it into a status of EXITED.

You can use the **Delete** link within the **Action** column to remove this container.

### Bulk Deployment

Select the **Deploy ALL Containers** function to deploy the number of containers you require using the selected image.

The containers are deployed but not started, and placed into a status of CREATED.

You can then select to start each container manually.

Alternatively, you can select the **Deploy and start ALL Containers** function to deploy and automatically start the number of containers you require using the selected image.

The application performs a check to determine how many containers are running versus how many are required, and then prompts you to confirm the difference.

■ A confirmation message is displayed once the containers have started.

The containers are placed into a status of RUNNING and IP addresses are assigned to the **ContainerID** of each container.

Once your containers are running, the application prompts for the configuration file to be updated:

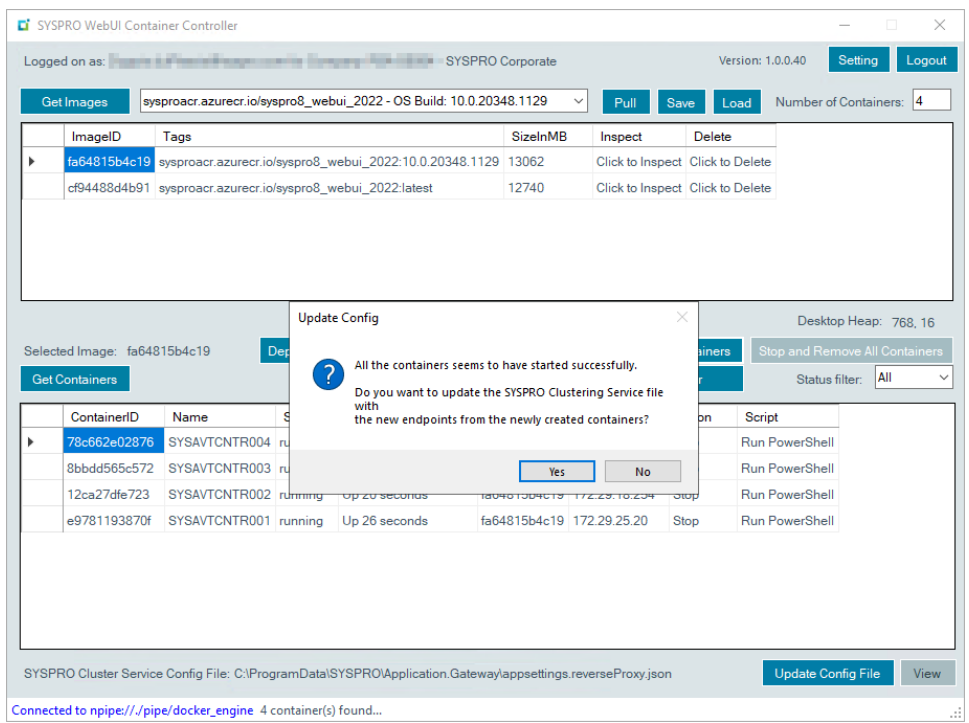

Select **Yes** to update the **SYSPRO Application Gateway** with endpoints based on the new containers' IP addresses.

- The ContainersAISPort value is used to build the endpoint addresses that are updated in the configuration file.
- The configuration file is then automatically consumed by the **SYSPRO Container Automation Service** and the containers are used immediately, therefore no restart of the **SYSPRO Application Gateway** is required.

Select the **Monitor Containers** function for an overview of each container's state in terms of SYSPRO sessions.

6

G

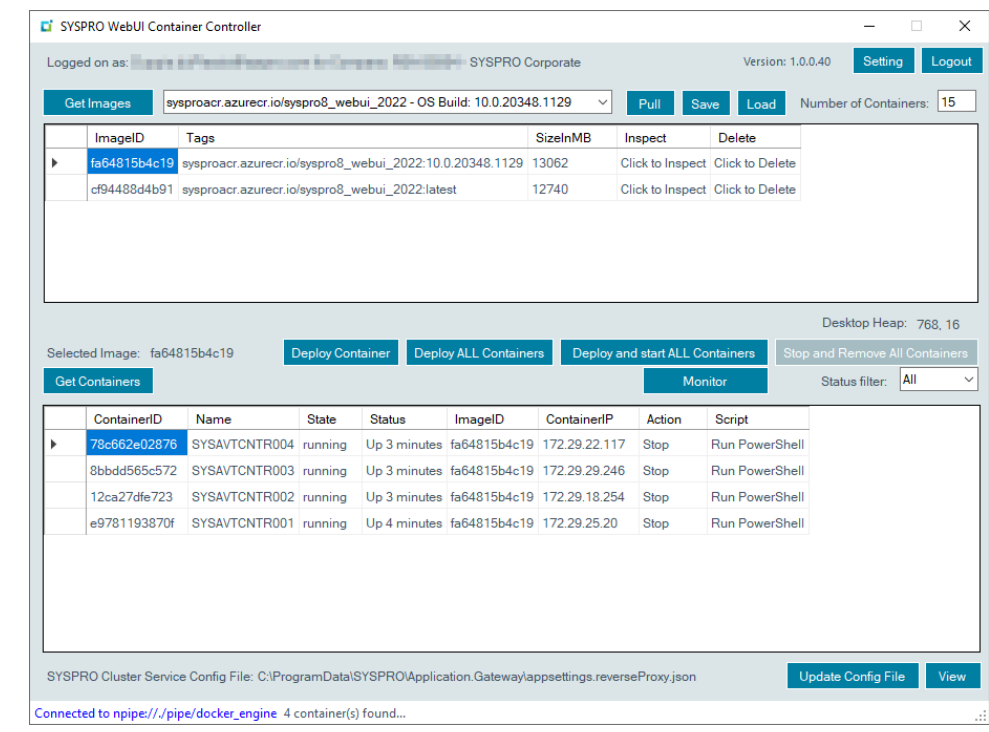

This is useful to keep track of the container load so that you can reduce or increase the number of containers as the load decreases or increases.

**The Container Monitor** screen is displayed and provides details about how many sessions are within each container:

 $\bullet$ 

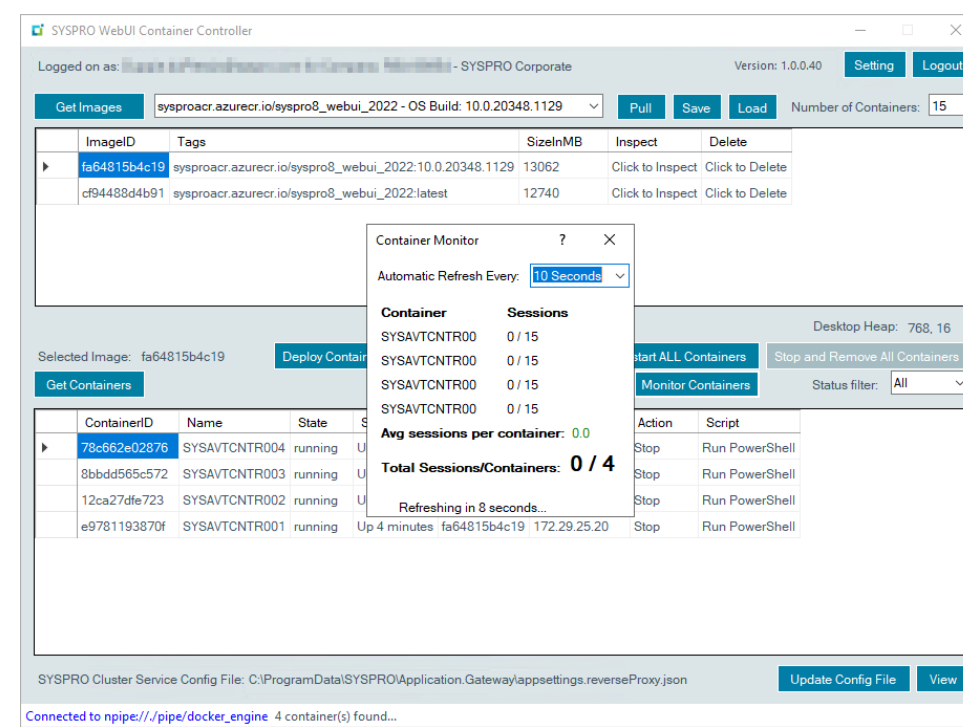

The **Container Monitor** can also be used to start up new containers as required.

This functionality is driven by the Monitor Automation section of the configuration file, which contains the following settings:

- AutoDeployAsNeeded
- AutoDeployIfContainerAvg
- ContainerDeployedLimit

The **AutoDeployAsNeeded** setting enables the automation feature. When this is defined as True, the application will start up new containers if it finds that the average sessions per container is higher than the number defined against the  $\frac{1}{\text{Autop}_P}$  and  $\frac{1}{\text{Autop}_P}$  setting.

The application will continue to start up new containers (1 at a time per refresh cycle) until such time as the average is within the limits again (i.e. the number defined against the ContainerDeployedLimit setting).

The new containers will start up with AUTO replacing the first 5 characters of the machine name.

Another part of the monitor's function is to monitor the automatically created servers. If the application finds that these servers have no sessions running, then they are automatically removed on the first check after 30 minutes.

# <span id="page-21-1"></span><span id="page-21-0"></span>**Referencing**

# Logon Screen

### Username

Enter your user name for the **InfoZone**.

### Password

Enter your password for the **InfoZone**.

### Log In

<span id="page-21-2"></span>Select this to log into the application once you have entered your credentials.

# SYSPRO WebUI Container Controller

The following provides context to the various information and functionality of the application's main screen.

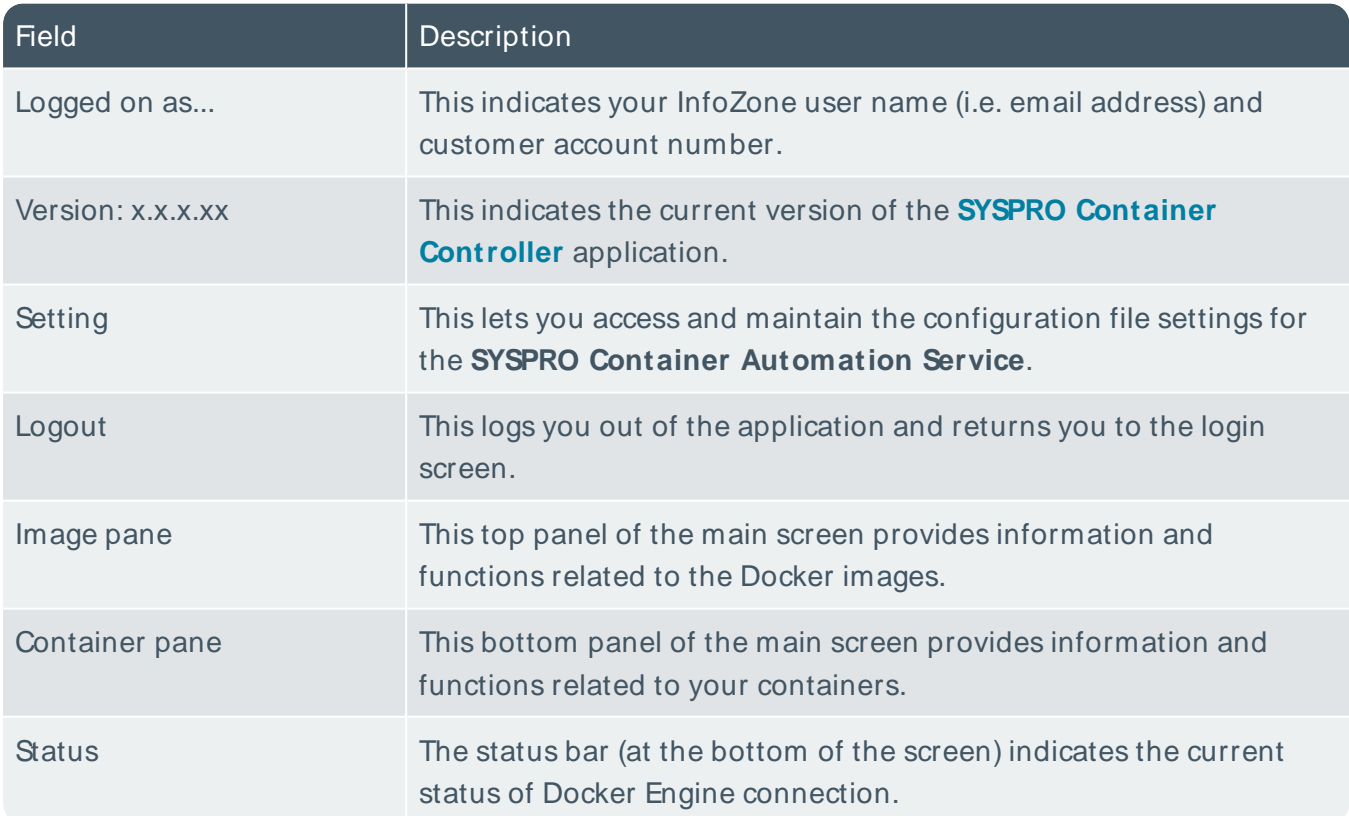

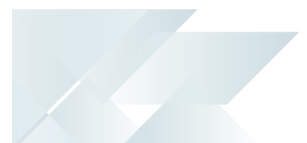

# Images

This section is where you can manage your Docker images.

Docker images are prebuilt by SYSPRO for different releases of Windows and are specifically tailored towards a single function.

In the case of the **SYSPRO Container Controller**, these are used for running the **SYSPRO 8 Avanti Initialization Service**.

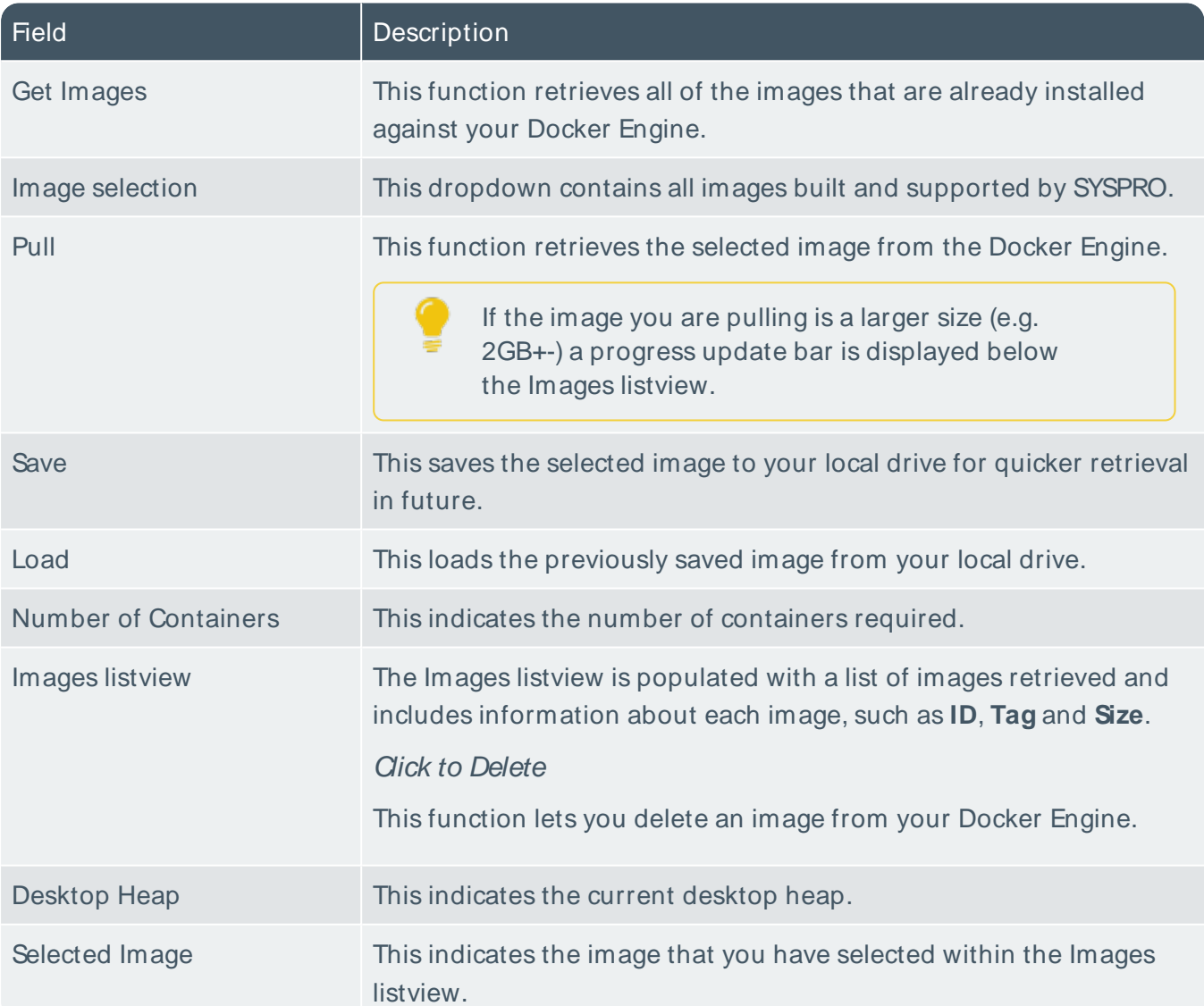

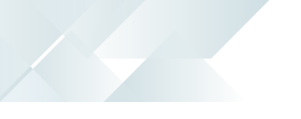

# **Containers**

This section is where you can deploy the selected image as containers on the server.

The application also updates the **SYSPRO Application Gateway** files to dynamically use these deployed containers.

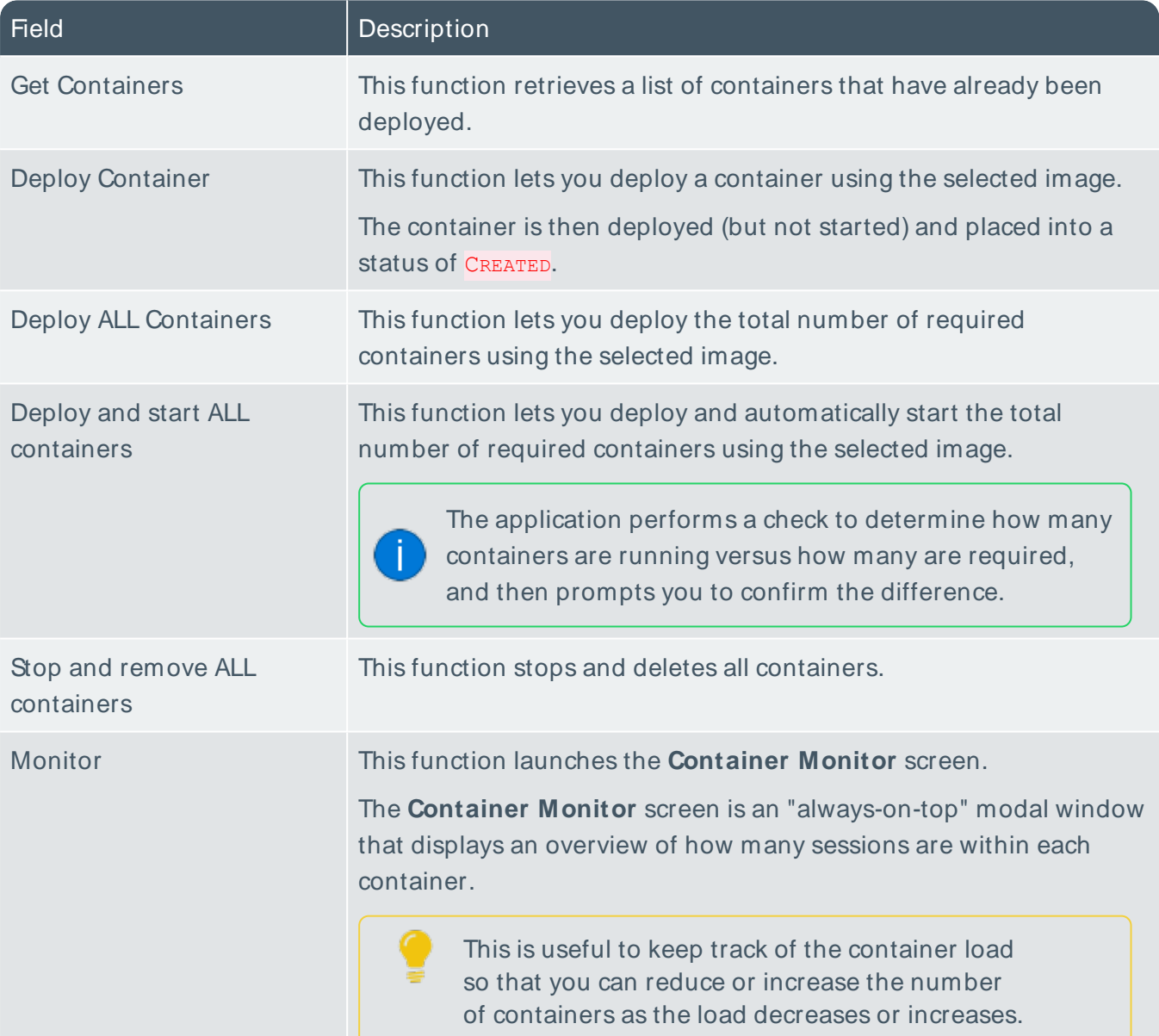

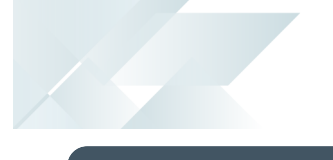

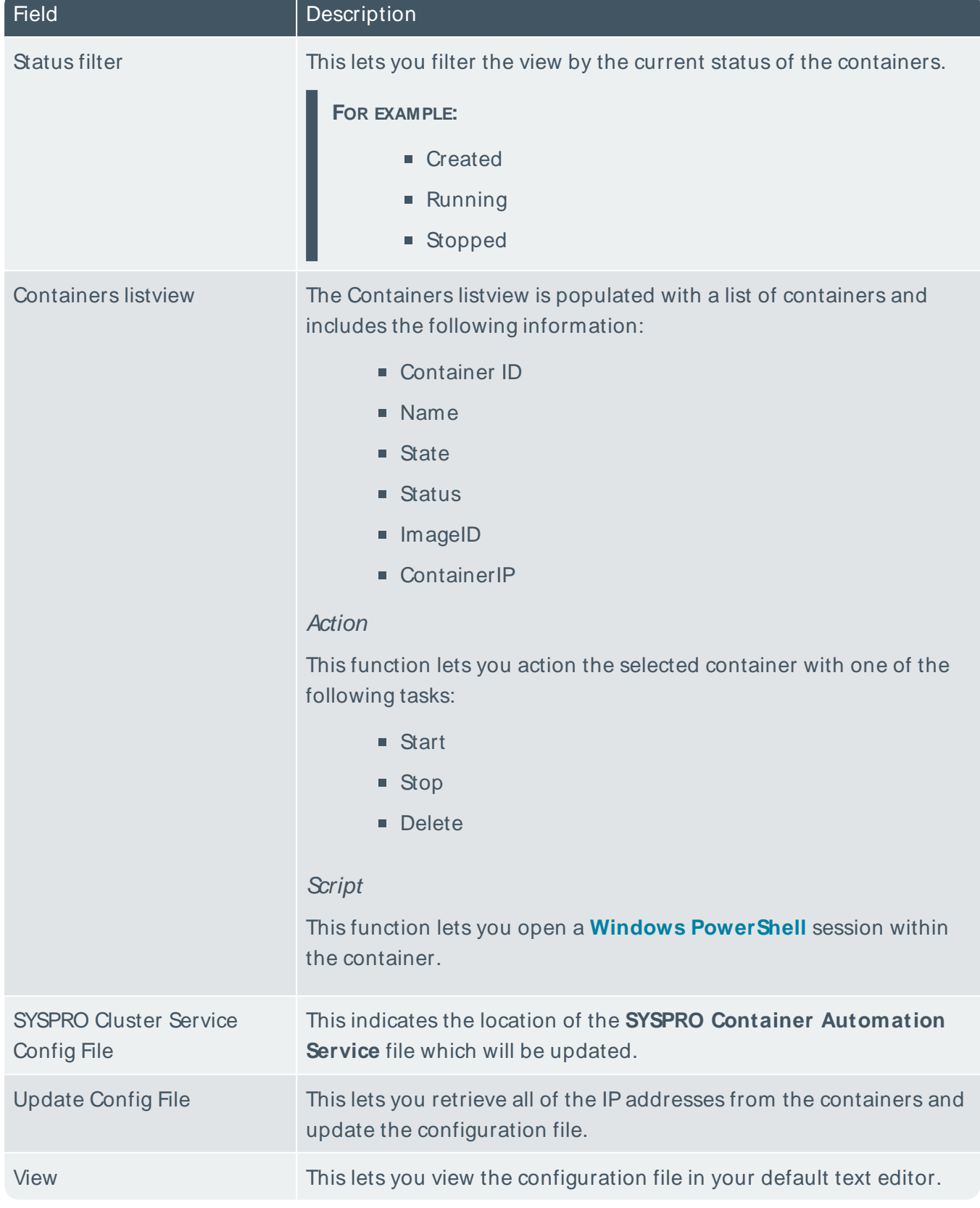

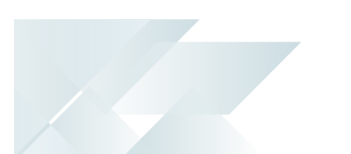

# Container Monitor

This screen is displayed when you select the **Monitor Containers** function and provides an overview of each container's state in terms of SYSPRO sessions.

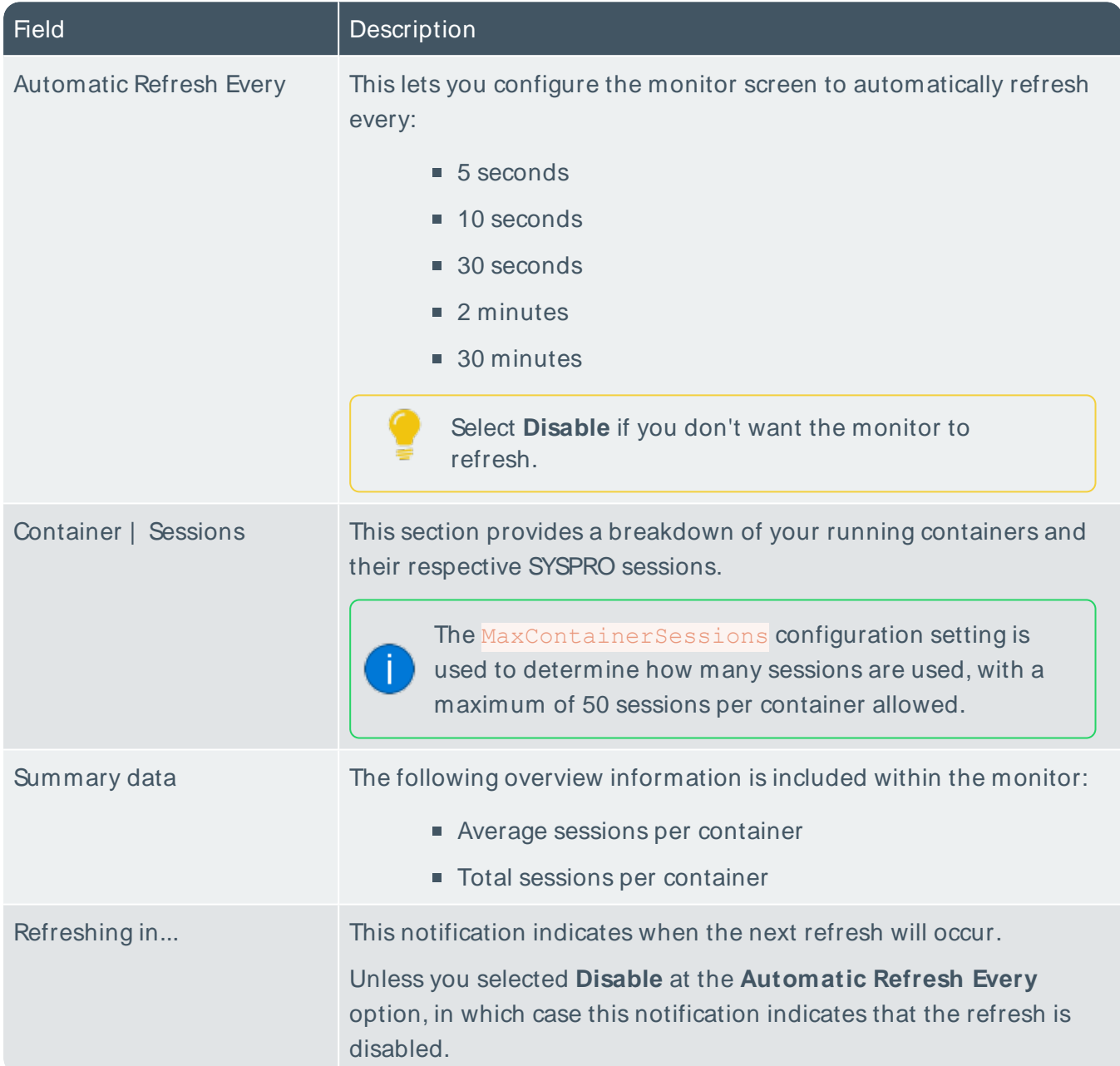

# Configuration Settings

This screen is displayed when you select the **Setting** function and enables you to change the settings for the **SYSPRO Container Automation Service**.

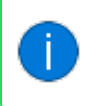

Once you make any changes to the defaults provided, your customized settings are recorded within the custom.json file.

### Restore Defaults

This lets you revert any customization of your settings to the defaults provided by SYSPRO.

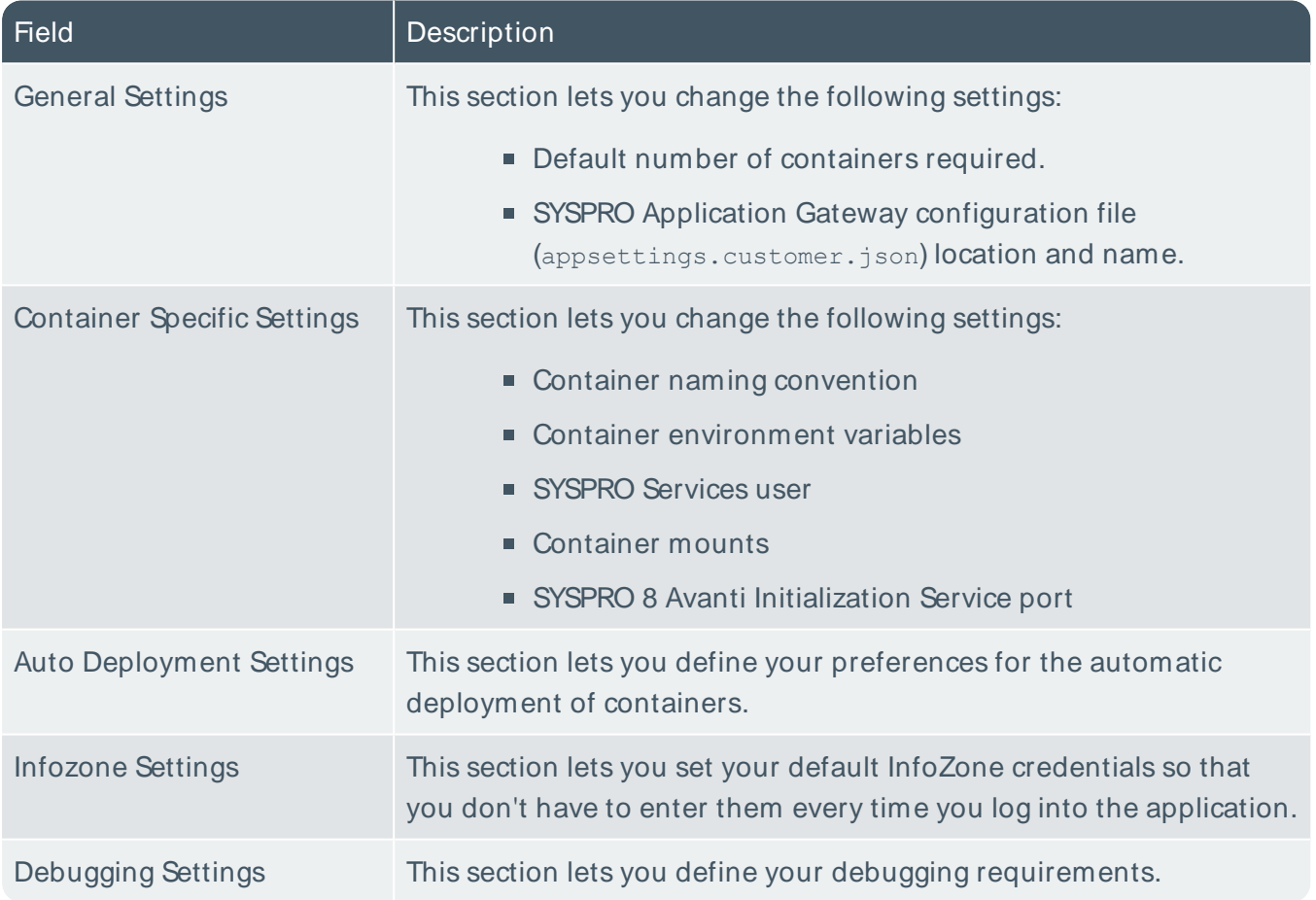

# L'SYSPRO

### www.syspro.com

Copyright © SYSPRO. All rights reserved.<br>All brand and product names are trademarks or<br>registered trademarks of their respective holders.

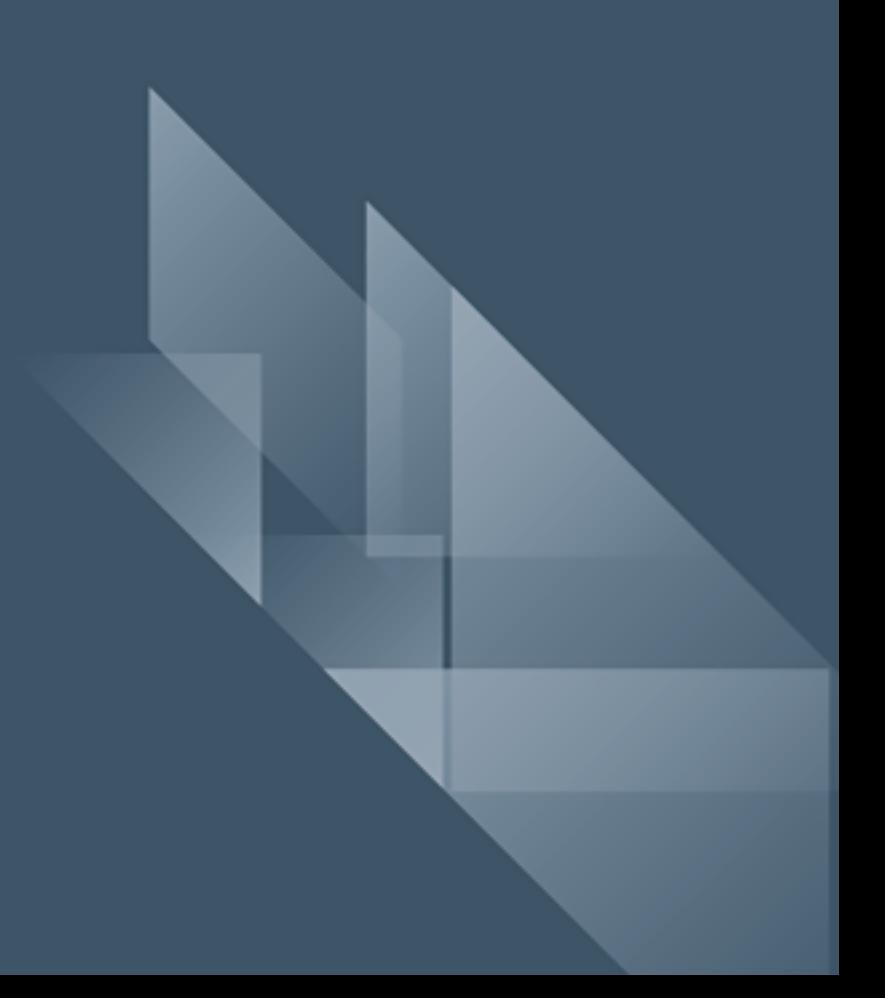